# Exercise 3-3: Creating a prescription map  $(P_2O_5)$

Mapping objectives:

• Create a  $P_2O_5$  prescription map based on the variability of the soil P/AI ratio

#### Data folder: Dataset3

Part 1: Add the interpolated soil P/Al ratio map to QGIS

- 1. Open the project *set3.qgs*
- 2. In the Browser Panel, double click *P\_AL.sdat* to add this layer into the Layers Panel

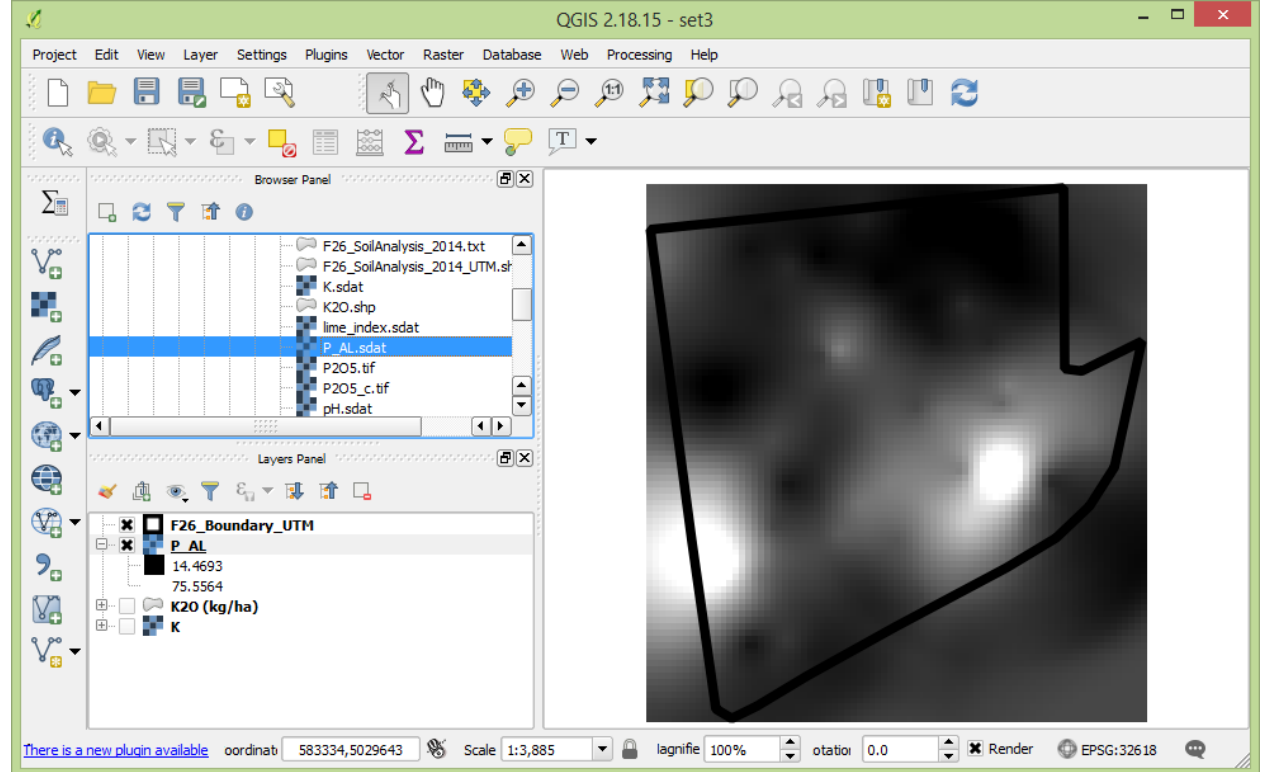

Part 2: Create a  $P_2O_5$  prescription map according to the soil P/AI ratio

1. The formula used to determine  $P_2O_5$  (kg/ha) prescription rate

$$
P_2O_5 = \begin{cases} 0 & ,\text{if } r_{P/A1} \ge 20\\ \left(20 - r_{P/A1}\right) \cdot 4 & ,\text{if } r_{P/A1} < 20 \end{cases}
$$

$$
r_{P/A1} = \frac{P}{AI} \cdot 112
$$

where  $r_{p/A}$  is the ratio of phosphorus to aluminum, P is the soil phosphorus content (ppm) and Al is the soil aluminum content (ppm).

- 2. **Creating a P2O5 raster layer using the above formula**. In Main Menu, go to Raster > Raster Calculator
	- a. Double click P AL@1 to add this layer to the expression area
	- b. Form the expression as:  $(20 P_A \omega^2)^* 4$  \*  $(P_A \omega^2)^* < 20$

(*In this expression, ("*P\_Al*@1" < 20) means all cell value small than 20 will be set to 1 and the rest will be set to 0*)

- c. Output layer = *P2O5*
- d. Click OK

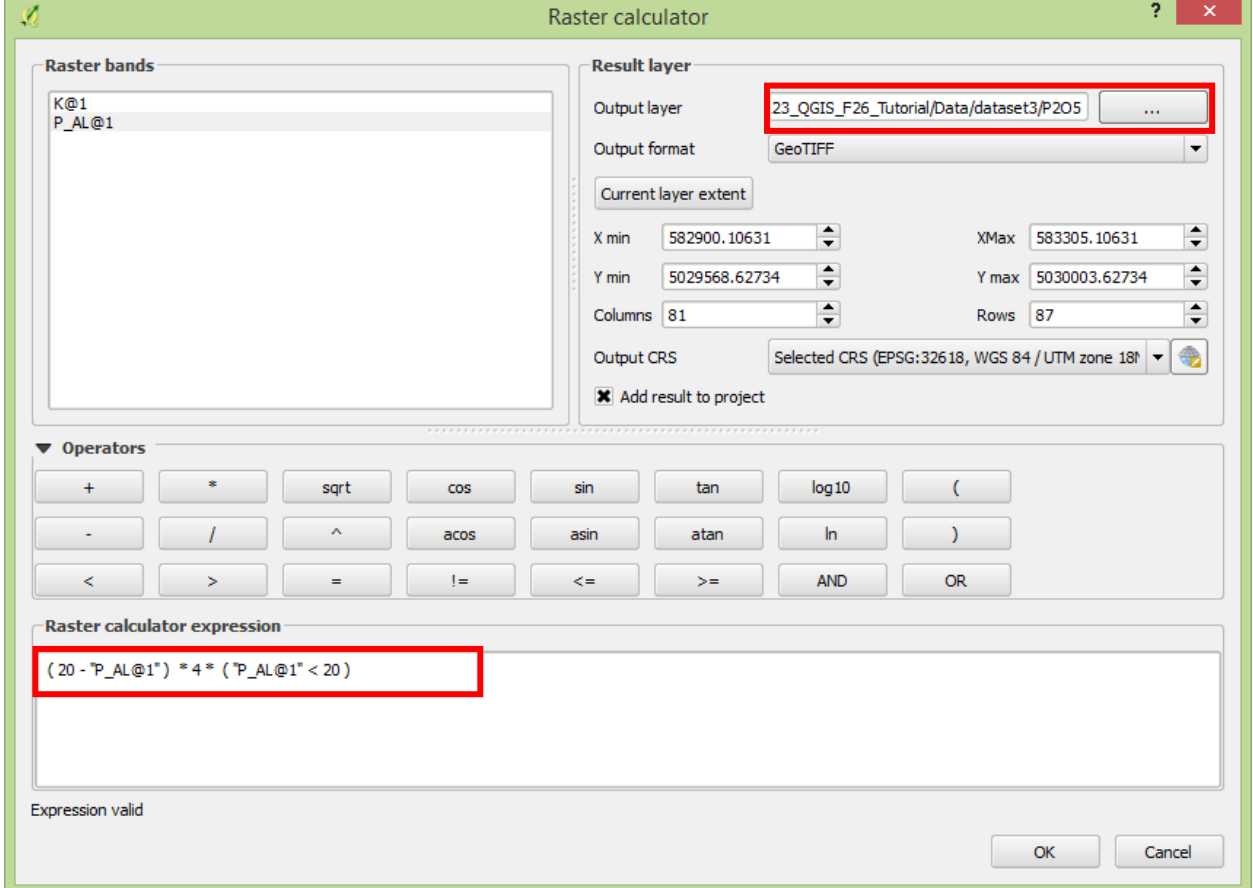

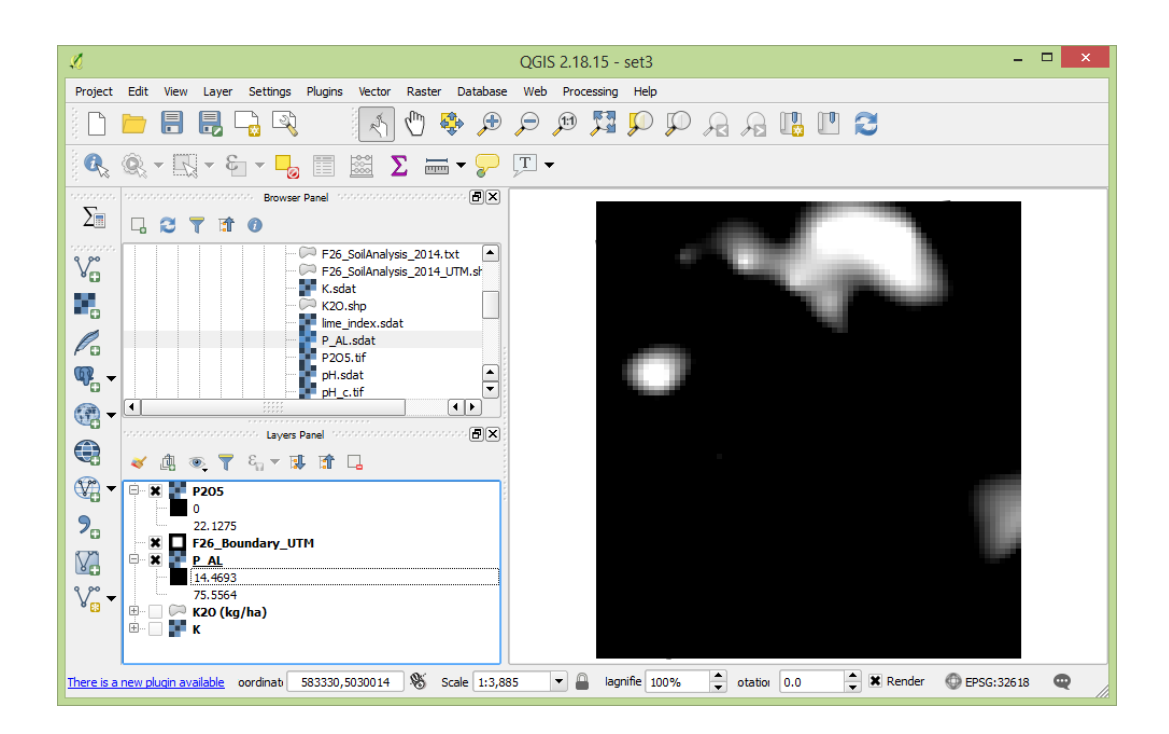

 $\propto$ 

G

# 3. **Clipping the raster data to the field boundary**. In Main Menu, go to Raster > Extraction > Clipper

- a. Input layer = *P2O5* Ŧ. b. Output file = *P2O5\_c* Ø Clipper c. Clipping mode  $=$ Mask layer Input file (raster) P<sub>205</sub>  $\blacktriangledown$ Select... d. Mask layer = *F26\_Boundary\_UTM* Output file Tutorial/Data/dataset3/P2O5\_c.tif Select... e. Check Keep  $\frac{1}{\sqrt{2}}$ No data value  $\overline{0}$ resolution of input **Clipping mode** raster Click OK  $\bigcirc$  Extent **Mask layer** Mask layer | F26\_Boundary\_UTM  $\blacktriangledown$ Select... Create an output alpha band Crop the extent of the target dataset to the extent of the cutline Keep resolution of input raster  $\bigcirc$  Set output file resolution X Load into canvas when finished gdalwarp -q -cutline "D:/Google Drive/Research/Ongoing\_tasks/180123\_QGIS\_F26\_Tutorial/Data/ dataset3/F26\_Boundary\_UTM.shp" -tr 5.0 5.0 -of GTiff "D:/Google Drive/Research/Ongoing\_tasks/180123\_QGIS\_F26\_Tutorial/Data/ [▲ **E-X P205** dataset3/P2O5.tif" "D:/Google Drive/Decearch/Onnoing tacks/180123 OCTS F26 Tutorial/Data 0 24.3655 OK Close Help
- 4. **Viewing the raster layer in categorized color**. In the Layer Panel, right click *P2O5\_c* layer and click Properties
	- a. Style = Singleband pseudocolor
	- b. Load min/max values Interpolation = discrete  $Color = RdPu$ Value  $<$   $=$  $\Omega$  5 10 15 20 Inf

Classes = 5 Click OK

# QGIS Tutorial for Variable Rate Application

Hsin‐Hui Huang, Marie‐Christine Marmette, Hadi Husaini & Viacheslav I. Adamchuk | 2020

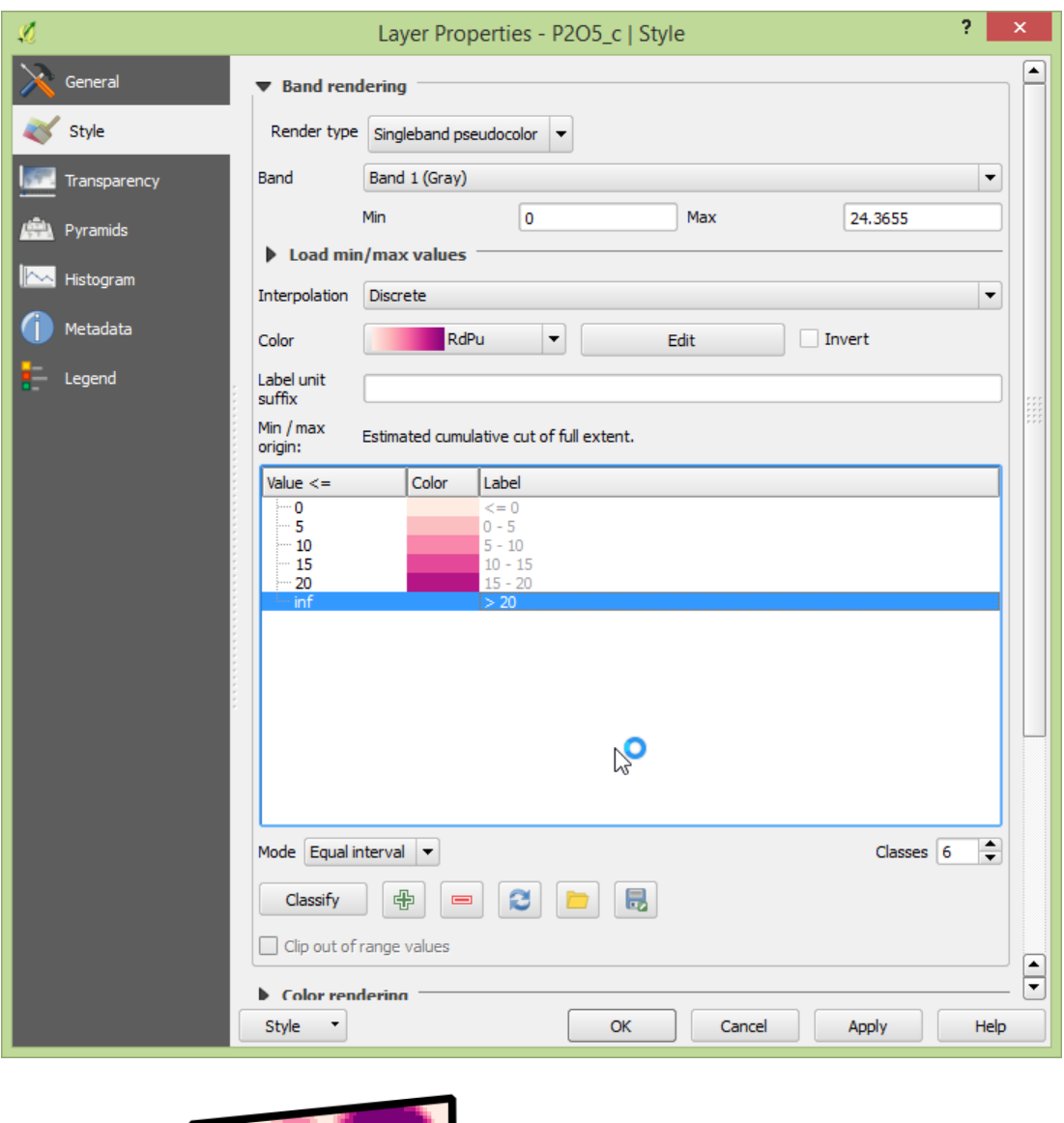

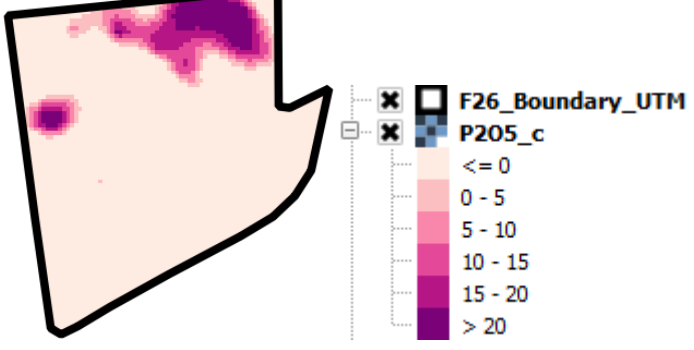

Part 3: Produce a  $P_2O_5$  layout map

- 1. In the Layers Panel, rename *P2O5\_c* as *P2O5 (kg/ha)*
- 2. Create a P2O5 prescription layout map following the same steps as described in exercise 3-1.

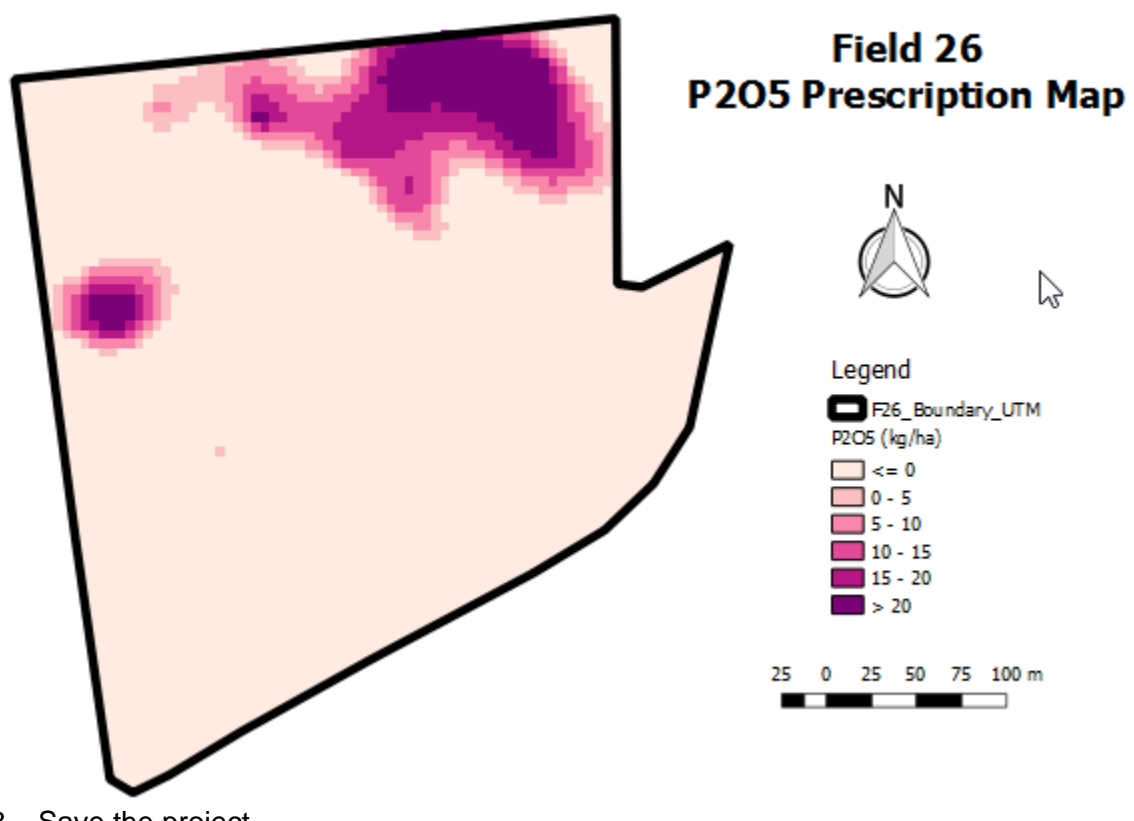

3. Save the project